# [Guida per usare Google Drive / Docs da esperto](https://www.navigaweb.net/2013/12/guida-per-usare-google-drive-docs-da.html)

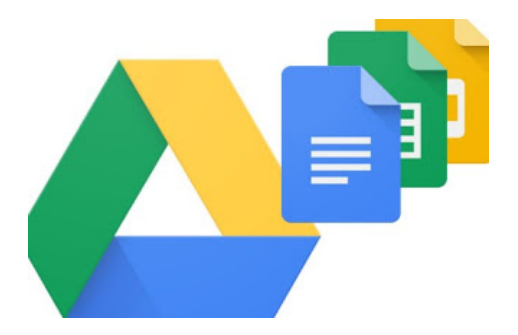

La piattaforma Google Drive non è utile solo per immagazzinare le foto e i video online (come qualsiasi altro servizio cloud), ma può diventare una vera e propria suite d'ufficio completa, operante online, offline e in maniera collaborativa.

A questo aggiungiamo che tutto viene offerto gratuitamente, rendendola quindi una soluzione pratica per chi non vuole pagare fior di quattrini per sfruttare la piattaforma Microsoft, ossia Office 365.

La piattaforma potrà ancora non essere un pieno sostituto di Microsoft Office, ma è migliorata così tanto da poter essere utilizzata in ambito produttivo senza particolari rinunce.

# **Trucchi per Google Drive**

In questa parte della guida vediamo i consigli per utilizzare come veri professionisti la piattaforma cloud di Google Drive, concentrandoci sulla condivisione dei file, sulla pubblicazione dei file e sugli altri aspetti collaborativi della piattaforma.

# **Condividere un file o una cartella**

Una volta caricato il file o una cartella sul cloud, possiamo condividerlo con i nostri amici e colleghi. Per condividere su Google Drive è sufficiente aprire la [pagina del cloud personale,](https://www.google.com/intl/it_ALL/drive/) fare clic destro sul file o sulla cartella quindi fare clic su **Condividi**. Dalla finestra che si aprirà inseriamo gli indirizzi email dei nostri colleghi e amici, così che possano accedere al file per leggerlo, modificarlo o per scaricarlo (in base ai permessi che forniremo).

# **Ricerca per tipi di file**

Aprendo Google Drive, nell'interfaccia principale del sito, facciamo clic sulla punta di freccia all'interno della casella di ricerca in alto per rendere la ricerca molto specifica, così da scegliere se visualizzare soltanto i file di un certo tipo, i loro permessi e la loro visibilità online.

## **Ordinare i file**

Sul lato destro dell'interfaccia del sito Google Drive troviamo il pulsante per cambiare la visualizzazione dei file, così da poterli ordinare dal più recente o dal più pesante o dall'ultimo modificato utilizzando le colonne specifiche (sopra i file).

Per ordinare file specifici possiamo utilizzare anche i menu presenti nella parte sinistra dell'interfaccia: **Il mio Drive, Computer, Condivisi con me, Recenti, Speciali e Cestino** (dove troviamo i file cancellati).

# **Anteprime multiple**

Senza aprire ogni file possiamo visualizzare in anteprima più file contemporaneamente, semplicemente premendo con il tasto destro sul file o sulla cartella e utilizzando il pulsante **Anteprima** (il simbolo dell'occhio). Usando tasti cursore o le frecce ai lati possiamo così navigare nel contenuto senza doverlo per forza aprire o scaricare.

# **Aggiungere Google Drive sul desktop del PC**

Se si usa molto Google Drive, possiamo fare in modo che i file creati o salvati online siano anche disponibili sul PC in modo sincronizzato. Il client Google Drive si può scaricare dalla [pagina ufficiale,](https://www.google.com/intl/it_ALL/drive/download/) avendo cura di selezionare l'installer **Backup e sincronizzazione**.

L'applicazione desktop Google Drive consente anche di utilizzare la piattaforma come servizio di backup online per i file locali.

È possibile scegliere cartelle specifiche da sincronizzare mentre i file documenti vengono visualizzati come collegamenti web, sempre che non si scelga di convertirli in documenti Office.

# **Gestione allegati**

Con Drive possiamo [gestire gli allegati Gmail,](https://www.navigaweb.net/2013/11/in-gmail-allegati-e-file-ricevuti-si.html) così da salvarli direttamente nel cloud senza doverli per forza scaricare sul PC in uso. Questa cosa è molto utile se accediamo provvisoriamente un PC aziendale o pubblico e non vogliamo lasciare allegati importanti in giro. Una volta tornati a casa troveremo l'allegato dell'email all'interno del nostro Google Drive, sia su smartphone che su PC.

#### **Applicazioni Google Drive**

In Google Drive non solo è possibile caricare file dal computer, ma è anche possibile crearne di nuovi da zero. Come detto, si possono creare documenti con le app Google Docs oppure anche altro usando le applicazioni esterne che si integrano in Google Drive. Per esempio è possibile creare un file di codice HTML, un video, un disegno, un foglio di testo semplice, un fax o quello che si vuole. Molte di queste applicazioni sono disponibili nel Chrome Web Store oppure si possono aggiungere premendo sul pulsante delle impostazioni a destra nell'interfaccia principale.

#### **Trucchi per Google Docs**

In questa parte della guida vi mostreremo invece i trucchi per usare al meglio le funzionalità di Google Docs all'interno della piattaforma Drive. Molti dei comandi mostrati possono essere utilizzati anche su Drive, visto che alla fine fanno parte della stessa piattaforma (di fatto Docs è un'estensione di Drive per gestire i documenti da ufficio all'interno del cloud).

## **Google Docs offline**

Come già scritto in passato si possono usare le app di Google Docs anche senza connessione internet installandole come applicazioni Chrome sul nostro PC, così da poter sostituire gratuitamente Microsoft Office nella gestione dei file DOC, XLS e PTT.

## **Scansione di documenti dal cellulare**

L'app Google Drive permette di trasformare i documenti cartacei in documenti digitali, tramite la speciale funzione OCR. Per attivarla è sufficiente premere sul tasto + e scegliere di creare un **Nuovo documento da una foto**.

# **Scrittura vocale**

Se intendiamo scrivere un documento dettando le parole con la voce, possiamo utilizzare la funzionalità di scrittura vocale, facendo clic in alto su **Strumenti** e successivamente su **Digitazione vocale**.

Ovviamente per poter funzionare è richiesta la presenza di un microfono (va bene anche quello incluso nelle webcam, ma dovremo piazzarci vicino alla telecamera).

#### **Scrivere a mano**

Come **i**[n Gmail, Anche in Google Drive si può scrivere a mano col mouse,](http://www.navigaweb.net/2013/10/scrivere-col-mouse-mano-su-gmail-e.html) installando un'estensione particolare su Google Chrome.

Questa funzionalità può essere molto utile per firmare i documenti senza doverli ogni volta stampare e scansionare, ma richiede una certa manualità con il mouse (no è affatto semplice firmare muovendo semplicemente il mouse).

# **Usare la funzione OCR nel testo**

Con Google Drive è possibile utilizzare il riconoscimento ottico dei caratteri (OCR) per analizzare il testo nei file PDF e nelle immagini per convertirle in un documento standard modificabile.

In questo modo si può fare, ad esempio, la scansione di un libro e poi copiarlo in un documento che si può modificare.

# **Tasto Copia Formato**

Il pulsante **Copia Formato** è presente sulla barra degli strumenti in tutte le principali applicazioni Google Docs e si può essere utilizzato per copiare il formato di un blocco di testo ad un altro.

Questa è una delle funzioni più importanti in Microsoft Office che non poteva mancare in una suite di programmi per creare documenti.

## **Imposta stili di testo predefinito**

Anche questa è una funzione di base di Word, ora inclusa anche in Google Documenti, con un menu a discesa dove scegliere gli stili di caratteri predefiniti ed un menu opzioni per modificarli e salvare nuovi stili diversi dal default.

## **Cerca il link**

Se si deve scrivere un documento con link ipertestuali, si evidenza la parola come ad esempio "Navigaweb", si clicca col tasto destro e si preme su Link per aggiungere il link al sito giusto, automaticamente cercato dall'applicazione.

## **Trascinamento immagini**

Per aggiungere un'immagine dentro un documento, bisogna soltanto trascinarla con il mouse da una cartella o da un altro sito web all'interfaccia web dell'applicazione Google Drive.

# **Tradurre documenti**

Si può sfruttare la potenza di Google Translate e ottenere documenti tradotti rapidamente tramite l'opzione del menu **Strumenti -> Traduci documento**, che permette di tradurre in via bidirezionale 46 lingue diverse.

#### **Modificare i temi per le slides**

I temi delle presentazioni sono molto simili a quelli di Microsoft Powerpoint, per creare subito il layout per la presentazione giusta. E' molto recente la possibilità di modificare il tema corrente dal menu **Diapositiva**.

# **Tabelle di layout**

L'applicazione Google Documenti manca degli strumenti di progettazione più avanzati, ma è possibile utilizzare le tabelle per creare diversi tipi di layout. Dal menu **Tabella** si può creare una rete di celle invisibile dentro cui scrivere per formattare in modo diverso il testo.

#### **Formattazione condizionale nei fogli di lavoro**

Le capacità e la portata delle applicazioni web di Google Docs sono sempre più estese grazie anche al menu **Formato** che nell'app dei Fogli di lavoro, l'equivalente di Excel, permette di creare un formato condizionale in modo da colorare diversamente il testo nelle celle a seconda del valore che hanno.

## **Pubblicare file su un sito Web con incorporatura**

Questa funzione unica di Google Docs permette di incorporare un documento dentro un sito o una pagina web soltanto copiando il codice **Embed**, come si farebbe con i video Youtube. Il codice si può ottenere dal menu **File -> Pubblica sul web**.

# **Conclusioni**

In questa rapida guida si è mostrato tutte le funzioni da esperto disponibili su Google Drive e Google Docs, così da iniziare a utilizzare la piattaforma offerta da Google come si deve. Magari non sostituirà del tutto Office, ma potremo utilizzarlo per modificare e leggere documenti al volo.

Se siamo degli appassionati di musica in streaming, possiamo anche utilizzare Drive come magazzino dei nostri file, così da poterli riprodurre da smartphone o da altri PC, come spiegato nella nostra guida su **[Come ascoltare la musica salvata su Drive](https://www.navigaweb.net/2018/03/come-ascoltare-la-musica-salvata-su.html)**.